# **ASR Health Benefits Website**

# **Complete Instructional Guide for Members**

www.asrhealthbenefits.com

## *ASR HEALTH BENEFITS* **WEBSITE COMPLETE INSTRUCTIONAL GUIDE FOR MEMBERS**

ASR Health Benefits thanks you for your interest in our Website. Your personalized member Web page will give you 24-hour access to information about your health benefit plan. This instructional guide will help you access and navigate your Web page.

Some features currently available on the site include the following:

- Benefit coverage information
- Claims status and accumulated benefits information
- ID card requests
- Downloadable claim and reimbursement forms
- Links to provider network Websites and the Physicians Care, HAP, and Assurant Health provider directories

### **Accessing the Member Website**

Please follow these steps to connect to ASR's member Website:

- 1. Access ASR's Website at [www.asrhealthbenefits.com.](http://www.asrhealthbenefits.com/)
- 2. Click on the **I'm a Member** login link (see Figure 1).

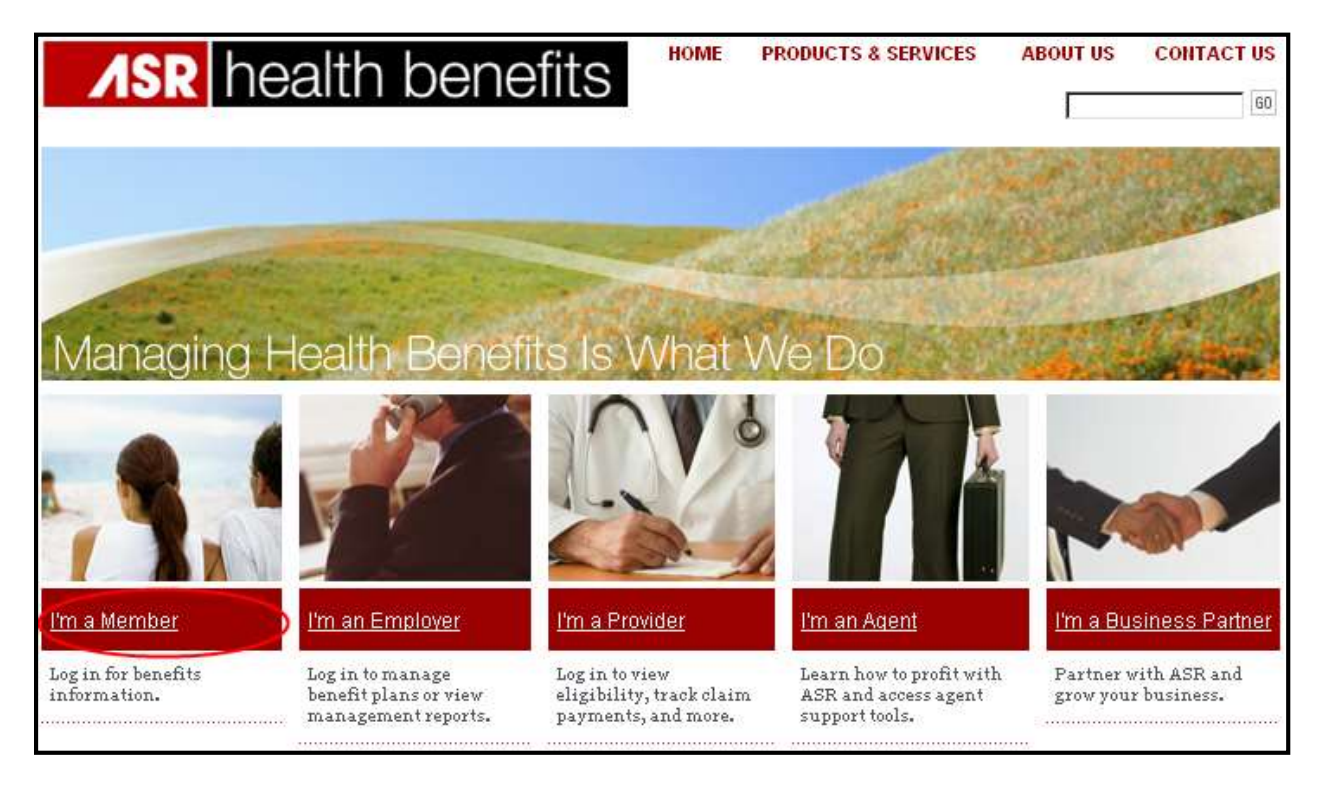

Figure 1. Member Login to asrhealthbenefits.com

- 3. Complete the First-Time User Account Sign-up.
	- **NOTE:** You must complete this brief account sign-up process before accessing and using the Website to protect your health information, in accordance with the Standards for Privacy of Individually Identifiable Health Information.
	- a. Click on the **SIGN UP FOR A LOG-IN** link under **Need a Log-in?** (see Figure 2).

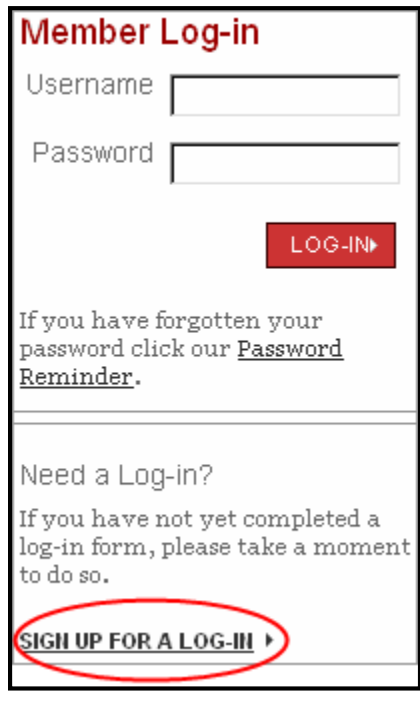

Figure 2. Member Log-in and Need a Log-in? Screen

b. Enter the requested information where indicated and verify that this information is correct. Read the disclaimer at the end of the form, click on the button next to **I AGREE**, and then click on **Begin Sign-up** (see Figure 3). NOTE: If you click on the button next to **I DISAGREE**, you will not be permitted to access and use the Website.

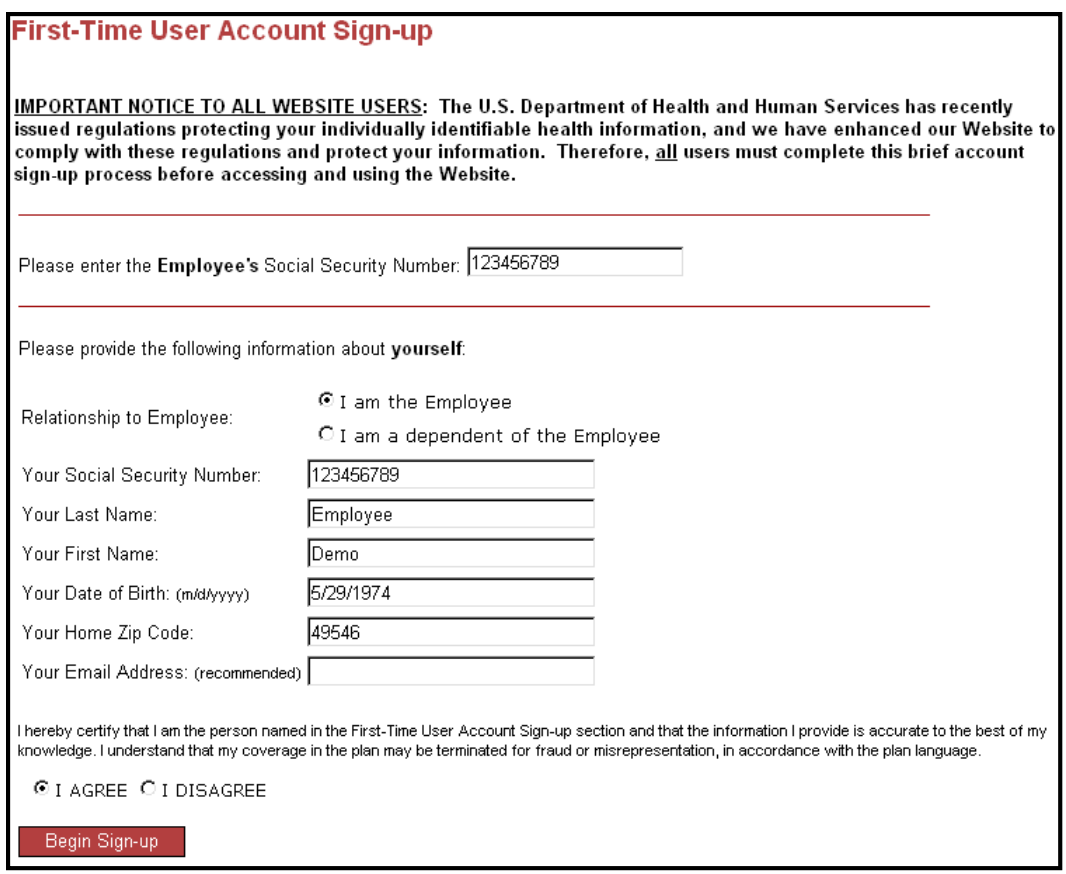

Figure 3. First-Time User Account Sign-up Form

c. Create a username and a password of at least seven characters (a mixture of letters, numbers, and at least one non-alphanumeric character) at the prompt that appears. Click on **Update Account** (see Figure 4).

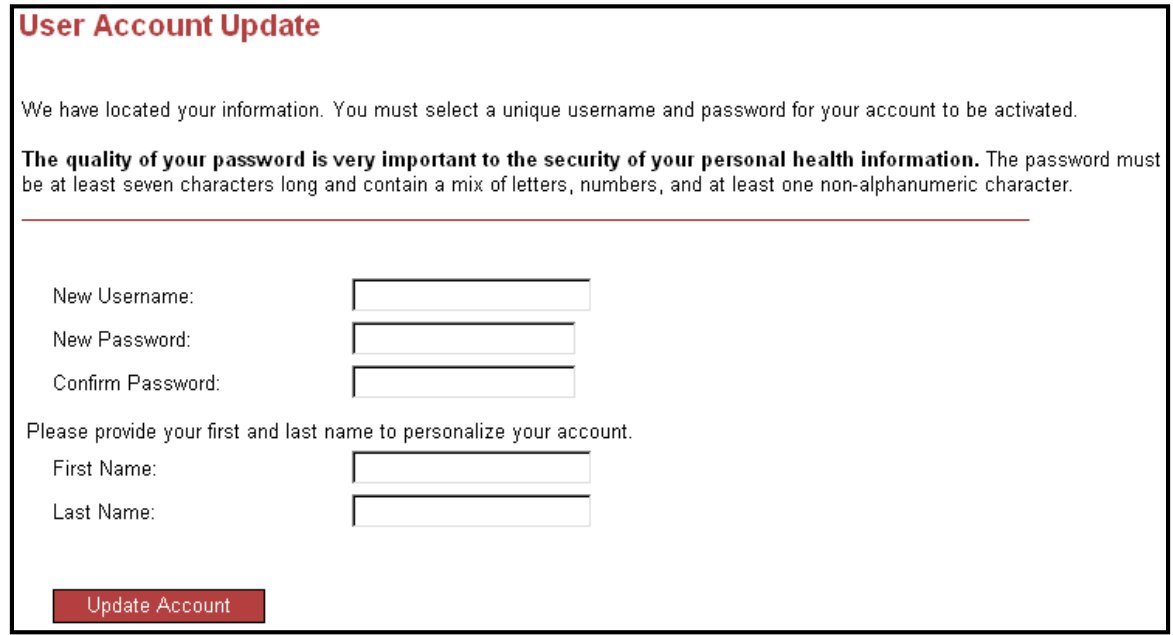

Figure 4. Username and Password Creation Prompt

- d. Authorize any family member 18 years of age or older whom you desire to access your health information.
	- i. Click on the box next to your family member's name if you would like to authorize ASR to disclose your health information to that person.
	- ii. If you would like to authorize a family member who is not enrolled as a participant or dependent in your health plan, click on the box next to the statement "Any other family members 18 years of age and older, living in my household."
	- iii. Read the accompanying authorization text and click on **Submit** (see Figure 5). (If you do not wish to authorize any family members, leave the boxes blank and click on **Submit**.)

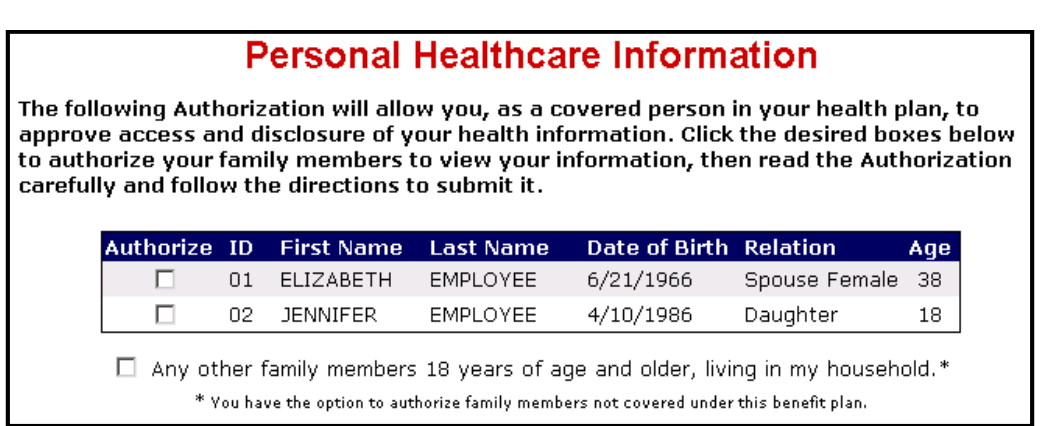

Figure 5. Healthcare Authorization Screen (Partial View)

- **NOTE:** Every covered person 18 years of age or older can authorize family members to access his or her health information via the First-Time User Account Sign-up if desired. A minor child under the age of 18 does not need to authorize access because the minor child's parent or legal guardian is automatically authorized to view his or her health information, unless ASR is notified otherwise in writing.
- 4. Once you have completed the First-Time User Account Sign-up, the member Website main page will appear. For more information on how to navigate through the Website features that are accessible from the member main page, refer to the pertinent sections below.

#### **Tips on Navigating the Website**

The following tips will assist you in navigating ASR's Website:

 A menu with the main features available on this Website is continuously displayed across the top of the screen. Click on **MY PLAN COVERAGE**, **CHANGE MY INFO**, and **RESOURCES** to see the entire list of features available (see Figure 6). Click on the desired item to access it.

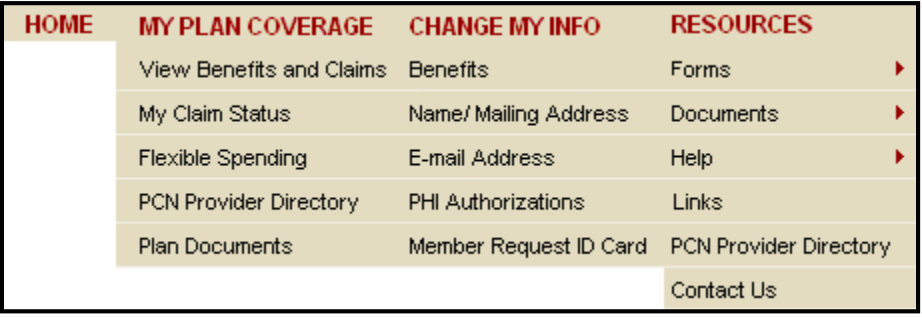

Figure 6. Website Features

 The **Back**, **Forward**, **Stop**, **Refresh**, and **Print** buttons are located on the toolbar at the top of your screen (see Figure 7). Use the **Back** button to access previously viewed pages and, after you have backed up, use the **Forward** button to reverse direction and proceed to the more recently viewed pages. The **Stop** button will discontinue the linking process to a page you have selected, and the **Refresh** button will resume this linking process. You may print a copy of the page you are viewing at any time by clicking on the **Print** button.

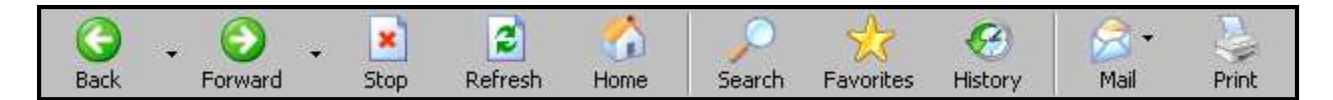

Figure 7. Website Toolbar

### **Explanation of Website Features**

The following is a list of the ASR Website features and a brief description of each item:

HOME

This feature allows you to access the member Website main page, which appears after you have logged in and displays Website announcements and, if you are enrolled in a self-funded benefits plan, your Recent Enrollment Activity list. Two links, **My Account** and **Logout**, are listed in the upper right-hand corner of the screen (see Figure 8). Click on the desired feature to access it.

My Account | Logout

Figure 8. My Account and Logout Features

**My Account:** This feature allows you to change your name, e-mail address, and password. Enter the information you desire to change and then click on **Save** (see Figure 9). **NOTE: In order to safeguard your confidential health information, please do not disclose your password to anyone.**

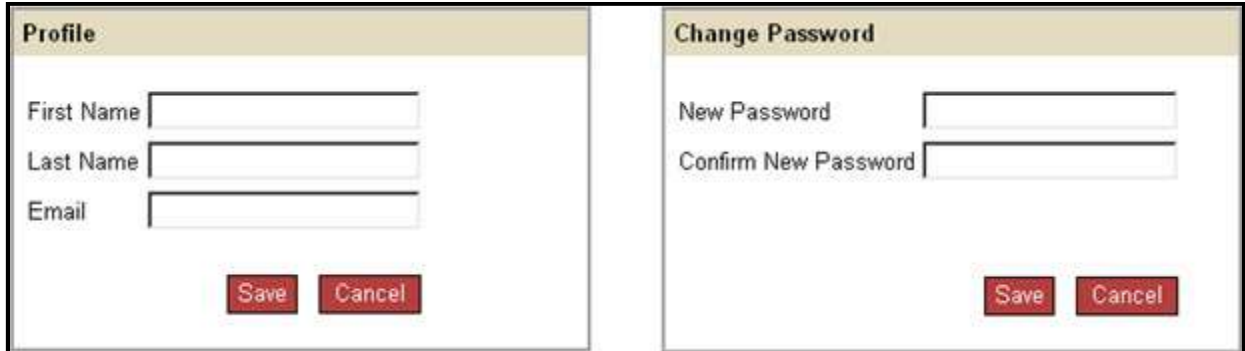

Figure 9. My Account Profile and Change Password Screen

 Logout: This feature allows you to properly log out of the ASR Website. **Always click on Logout to exit the ASR Website.** The Website contains a security feature that automatically logs you out if it detects no Website activity for a period of five minutes.

#### D MY PLAN COVERAGE

- **Uiew Benefits and Claims:** This feature allows you to view the benefit coverage information pertaining to you and your dependents, such as coverage type, eligibility status, and eligibility dates.
- My Claim Status: This feature allows you to check the claim status and accumulated benefits information for you (see Figure 10) and your dependents (see Figure 11).

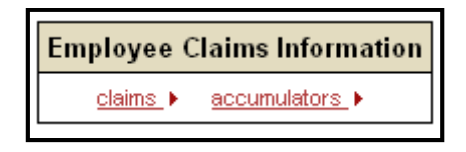

Figure 10. Member Claims Information Screen

| Dependents: |                            |               |                 |                              |                |
|-------------|----------------------------|---------------|-----------------|------------------------------|----------------|
| <b>SSN</b>  | Name                       | Date of Birth | <b>Relation</b> | <b>Claims Information</b>    |                |
|             | 456-78-9123 JULIE SMITH ES | 01-01-1988    | Spouse          | $clains \rightarrow$         | accumulators > |
| 234-56-7891 | JANE SMITH $\boxtimes$     | 09-17-1965    | Spouse          | $clains \rightarrow$         | accumulators > |
| 345-67-8912 | JIMMY SMITH <b>⊡</b>       | 01-01-1998    | Son.            | claims ▶                     | accumulators ▶ |
| 567-89-1234 | JILL SMITH ⊠               | 01-02-1996    | Daughter        | claims $\blacktriangleright$ | accumulators_▶ |

Figure 11. Dependent Claims Information Screen

To view the remaining deductible and out-of-pocket dollar amounts, click on the accumulators > link (see Figure 12).

**NOTE**: If a covered person 18 years of age or older has not authorized access to his or her health information, no links will appear next to that covered person's name.

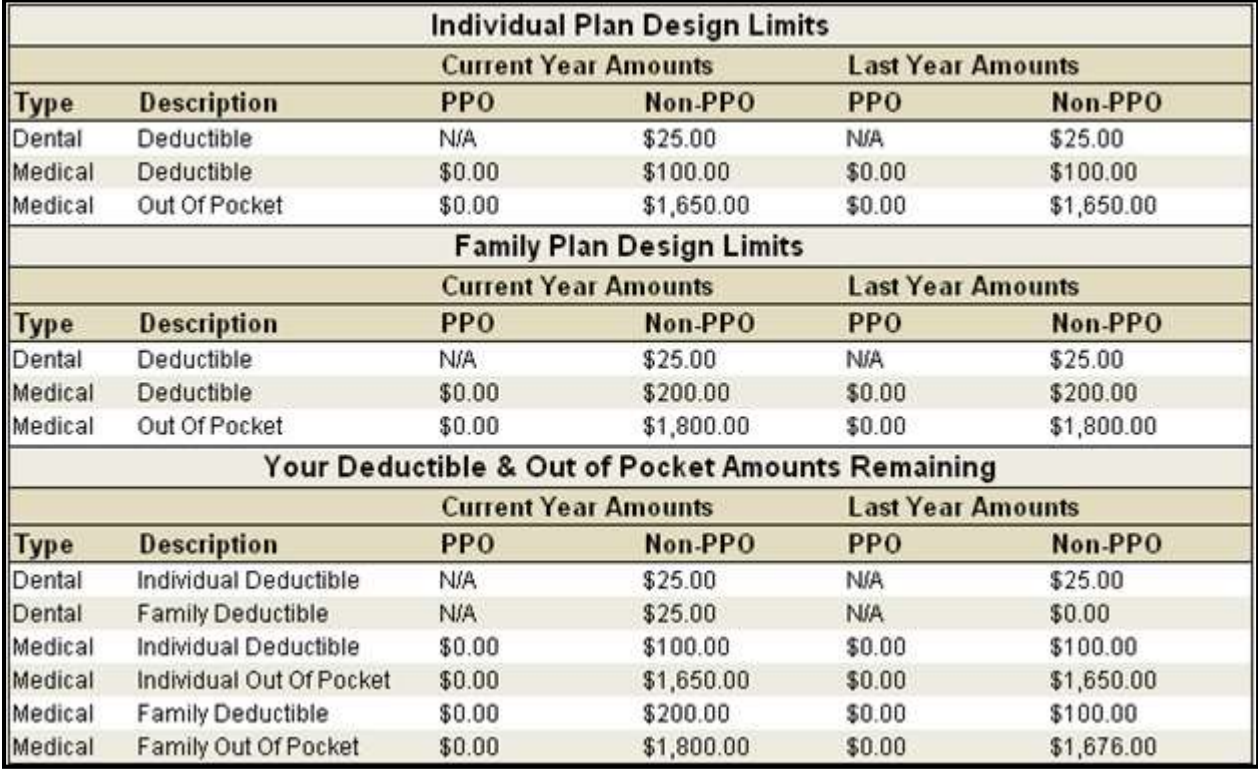

Figure 12. Accumulated Benefits Information Screen

To display claims, click on the **claims** I link (see Figures 10 and 11). Then, to view details of a specific claim, click on the link in the **Details** column (see Figure 13).

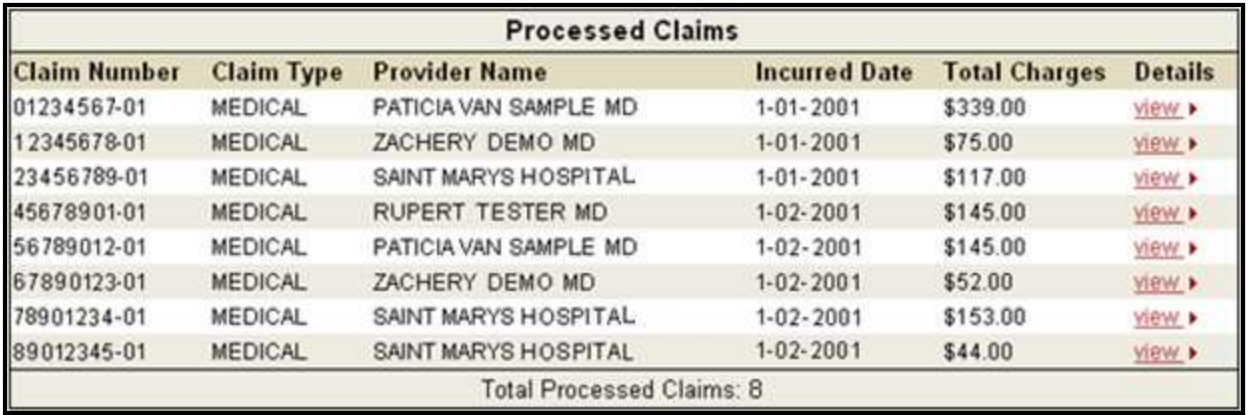

Figure 13. Detailed Claim Information Screen

- **Flexible Spending:** This feature allows you to check the status of your flexible spending claims and balances, if applicable.
- **PCN Provider Directory:** This feature allows you to access the Provider Directories for the Physicians Care, HAP, and Assurant Health Networks and to search for participating providers by selecting specific criteria.
- Plan Documents: This feature allows you to view your current plan document online when available.
- CHANGE MY INFO
	- **Benefits (applicable only to self-funded members):** This feature allows you to elect benefit changes (e.g., add a dependent or spouse, terminate coverage, or change a beneficiary designation). Select the desired option and enter the appropriate information (see Figure 14).

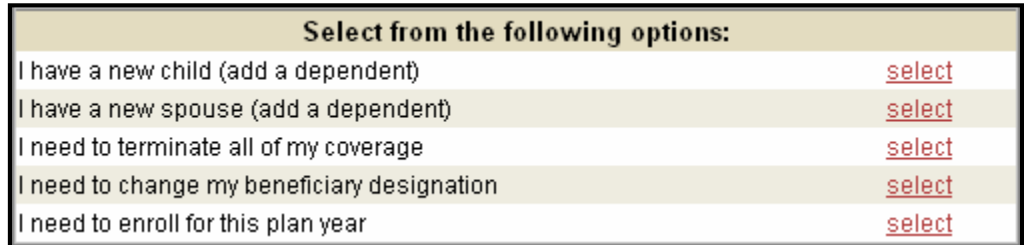

Figure 14. Benefit Change Screen

You can view a description of all recent benefit changes you have requested in the **Recent Enrollment Activity** box on the member Website main page. This feature will display a description of your benefit requests, the dates you made the requests, and the status of your requests (i.e., whether your employer has approved or declined the requests, or whether the requests are still pending review.)

- Name / Mailing Address *(applicable only to self-funded members)*: This feature allows you to submit a change of name, mailing address, and marital status to ASR. Update your information in the space provided and click on **Submit**.
- E-mail Address *(applicable only to self-funded members)*: This feature allows you to submit a change of e-mail address to ASR. Type your new e-mail address where indicated and click on **Save**. You can also change your password on this page.
- PHI Authorizations: This feature allows you to revise your authorization for the use or disclosure of your individually identifiable health information, as follows:
	- 1. Revise the authorization of family members enrolled in your health plan.
		- a. Click on the box next to your family member's name to authorize ASR to disclose health information to that person.
- b. Click on a previously selected box next to your family member's name to withdraw the authorization for ASR to disclose health information to that person.
- 2. Revise the authorization of family members not enrolled in your health plan.
	- a. Click on the box next to the statement "Any other family members 18 years of age and older, living in my household" to authorize ASR to disclose health information to a family member who is not enrolled as a participant or dependent in your health plan.
	- b. Click on the previously selected box next to the statement "Any other family members 18 years of age and older, living in my household" to withdraw the authorization for ASR to disclose health information to a family member who is not enrolled as a participant or dependent in your health plan.
- 3. Click on **Submit** (see Figure 15).

#### **Revision of Authorization** Your family members currently authorized to access and disclose your health information are identified below by a check mark under the Authorize column. If no check appears in the column, that family member is not authorized to access and disclose your information. The following Revision of Authorization will allow you to revise your previous authorization for any family member to access and disclose your health information. Click the box under the Authorize column to select or deselect the desired family member, then read the Revision of Authorization carefully and follow the directions to submit it. **REVISION OF AUTHORIZATION** FOR RELEASE OF PROTECTED HEALTH INFORMATION TO FAMILY MEMBERS I hereby revise my authorization for the use or disclosure of my individually identifiable health information by or to the following family members: Authorize ID First Name Last Name Date of Birth Relation Age 01 ELIZABETH EMPLOYEE 6/21/1966 п Spouse Female 38 02 JENNIFER EMPLOYEE 4/10/1986 Daughter п 18 F Any family members 18 years of age and older, living in my household.\* \* You have the option to authorize family members not covered under this benefit plan. I am revising my previous authorization before its expiration date. I understand that this revision does not have any effect on any actions the Plan has taken before it receives the revision. I further understand that this revision only applies to the family members above and not to any health care provider, the Plan Sponsor, the insurer/TPA of the plan, or any other entity providing services in connection with the Plan that I have previously authorized to use or disclose my health information. If you click on the SUBMIT button below, you hereby implicitly agree to all of the statements contained in the above Revision of Authorization. Submit

Figure 15. Authorization Revision Screen

 Member Request ID Card *(applicable only to self-funded members)*: This feature allows you to request an ID card.

#### RESOURCES

- Forms: This feature allows you to download certain forms (e.g., the Group Health Claim Form) to your computer for printing.
- Documents: This feature allows you to view your current plan documents when available and ASR's Notice of Privacy Practices, which describes how the Plan and any third party assisting in the administration of claims may use and disclose your health information.
- Help: This feature allows you to access the Complete Instructional Guide for Members, which will help you access and navigate this Website.
- Links: This feature allows you to view a list of Website links for various Preferred Provider Organization (PPO) networks. Click on a network name to access its Website.
- **PCN** Provider Directory: This feature allows you to access the provider directories for the Physicians Care, HAP, and Assurant Health networks and to search for participating providers by selecting specific criteria.
- Contact Us: This feature allows you to communicate any problems you may experience on our Website or to recommend enhancements.

### **Helpful Hints**

Please note the following points:

- You may print a display page as it appears on the screen by right-mouse clicking on the page and choosing **Print**. Select the **As laid out on screen** option before printing.
- ASR will process requests for changes and ID cards and update the system within 24-48 hours.
- If you suspend activity on the Website for more than five minutes, the system will automatically log you off to prevent unauthorized access.
- You must always click on **Logout** before leaving the site.